# 포인팅 장치 및 키보드

**문서 부품 번호**: 404163-AD1

2006**년** 3**월**

본 설명서는 포인팅 장치 및 키보드에 대해 설명합니다.

목차

#### **[1](#page-3-0)** [포인팅](#page-3-1) 장치

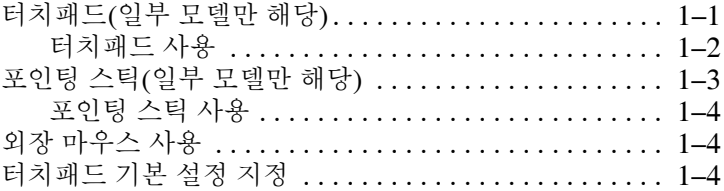

#### **[2](#page-7-0)** [키보드](#page-7-1)

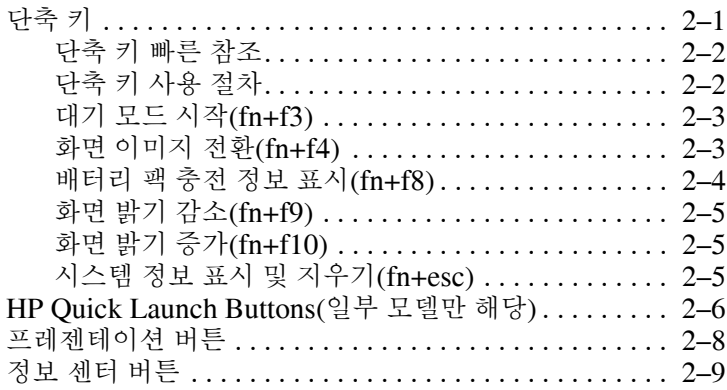

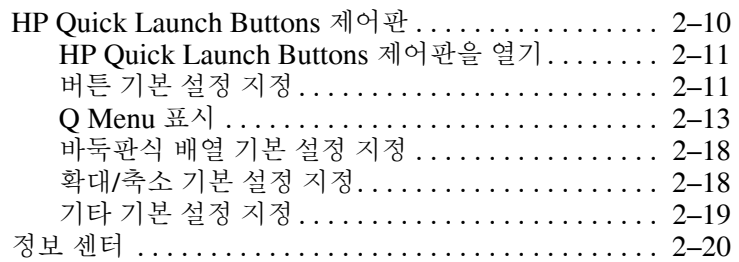

#### **[3](#page-27-0)** [키패드](#page-27-1)

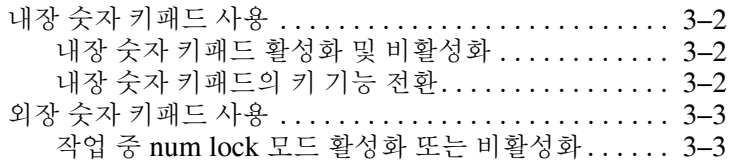

#### [색인](#page-30-0)

# **1** 포인팅 장치

# <span id="page-3-2"></span><span id="page-3-1"></span><span id="page-3-0"></span>터치패드**(**일부 모델만 해당**)**

다음은 컴퓨터 터치패드에 대한 그림과 표입니다.

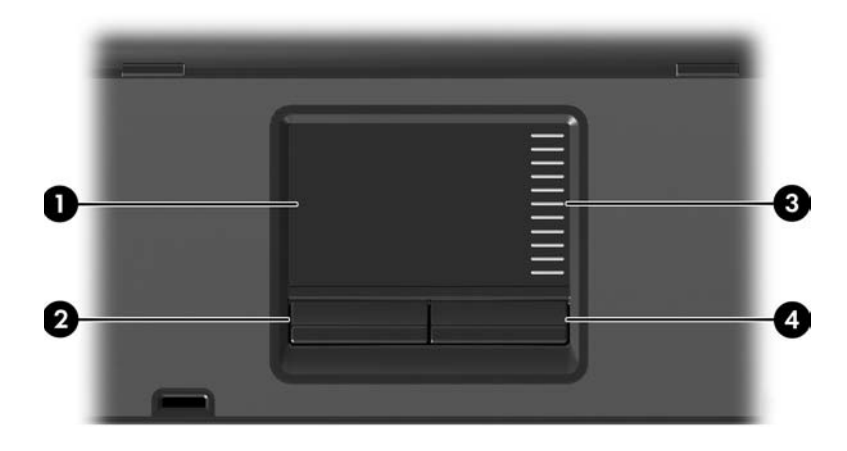

<span id="page-3-4"></span><span id="page-3-3"></span>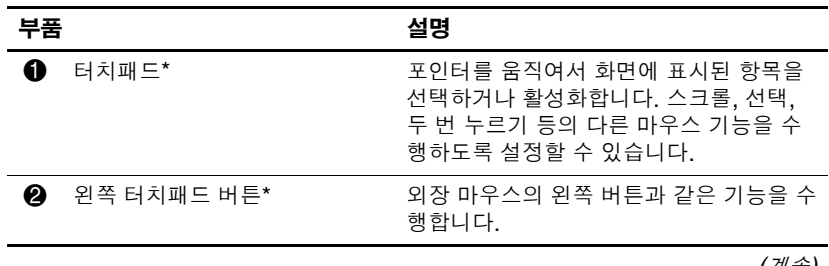

*(*계속*)*

<span id="page-4-1"></span>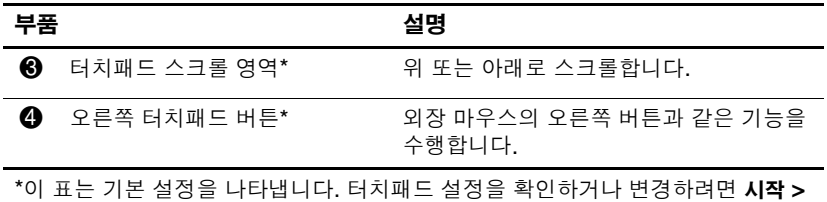

제어판 **>** 프린터 및 기타 하드웨어 **>** 마우스를 차례로 선택합니다. 터치패드 설정에 대 한 자세한 내용은 "[터치패드](#page-6-2) 기본 설정 지정"을 참조하십시오.

#### <span id="page-4-0"></span>터치패드 사용

<span id="page-4-2"></span>포인터를 이동하려면 터치패드 면에서 포인터를 이동하고자 하는 방향으로 손가락을 움직입니다. 외장 마우스의 버튼을 사용하듯이 터치패드 버튼을 사용합니다. 터치패드의 세로 스크롤 영역을 사 용하여 위/아래로 스크롤하려면 손가락을 선 위에서 위 또는 아래 로 움직입니다.

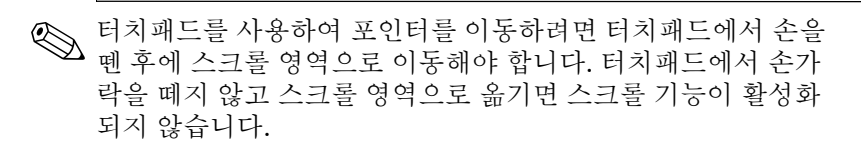

# <span id="page-5-0"></span>포인팅 스틱**(**일부 모델만 해당**)**

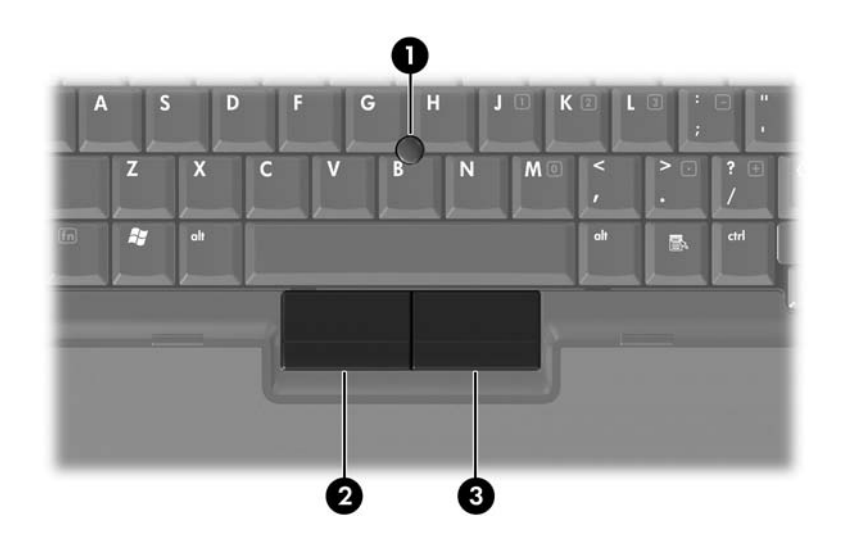

<span id="page-5-2"></span><span id="page-5-1"></span>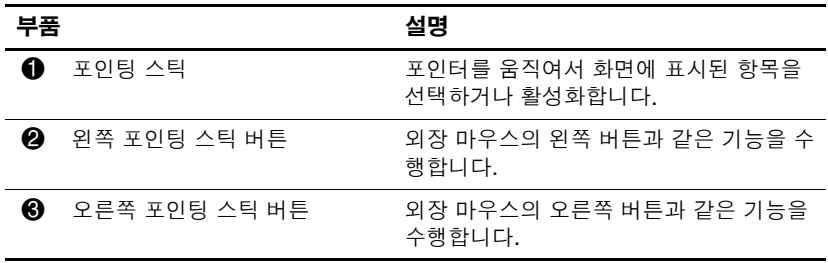

#### <span id="page-6-0"></span>포인팅 스틱 사용

포인터를 이동하려면 포인터를 이동하려는 방향으로 포인팅 스틱 을 누릅니다. 외장 마우스의 버튼을 사용하듯이 포인팅 스틱 버튼 을 사용합니다.

#### <span id="page-6-1"></span>외장 마우스 사용

<span id="page-6-3"></span>뒷면 패널에 있는 USB 포트 중 하나를 사용하여 외장 USB 마우스 를 컴퓨터에 연결할 수 있습니다. 선택 사양 도킹 장치(일부 모델 만 해당)의 포트를 사용하여 USB 마우스를 시스템에 연결할 수도 있습니다.

#### <span id="page-6-2"></span>터치패드 기본 설정 지정

<span id="page-6-4"></span>Microsoft Windows의 마우스 등록 정보에서 다음과 같이 포인팅 장치 설정을 사용자 정의할 수 있습니다.

- 터치패드 누르기 기능: 터치패드를 한 번 누르면 개체가 선택 되고 두 번 누르면 개체가 실행됩니다(기본값은 활성화).
- 가장자리 움직임 기능: 손가락이 터치패드의 가장자리에 닿아 도 창이 계속 스크롤됩니다(기본값은 비활성화).
- 버튼 설정: 왼손잡이용 설정과 오른손잡이용 설정 간을 전화 할 수 있습니다(기본 설정은 오른손잡이용).

마우스 속도 기본 설정 및 마우스 포인터 자국 등의 기타 기능도 마 우스 등록 정보에서 찾을 수 있습니다.

마우스 등록 정보에 액세스하려면 다음과 같이 하십시오.

» 시작 **>** 제어판 **>** 프린터 및 기타 하드웨어 **>** 마우스를 선택합 니다.

# **2**

# 키보드

<span id="page-7-1"></span><span id="page-7-0"></span>다음 단원에서는 컴퓨터의 키보드 기능에 대한 정보를 제공합니다.

✎ 사용자의 컴퓨터는 <sup>이</sup> 장의 그림과 약간 다를 <sup>수</sup> 있습니다.

# <span id="page-7-2"></span>단축 키

<span id="page-7-4"></span><span id="page-7-3"></span>단축 키는 fn 키 <sup>1</sup>를 esc 키 2 또는 기능 키 <sup>8</sup> 중 하나와 미리 조합 해 놓은 것입니다.

**f3, f4, f8** ~ **f10** 키에 표시된 아이콘은 단축 키 기능을 나타냅니다. 단축 키 기능 및 사용 절차는 다음 단원에서 설명합니다.

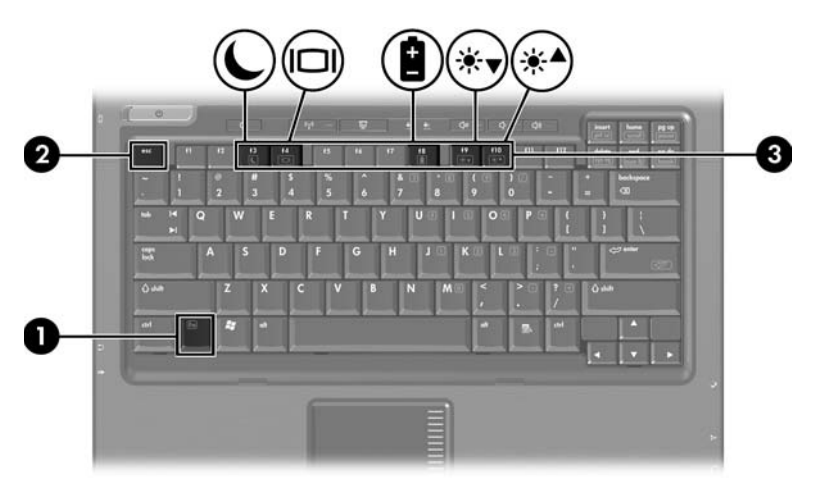

#### <span id="page-8-2"></span><span id="page-8-0"></span>단축 키 빠른 참조

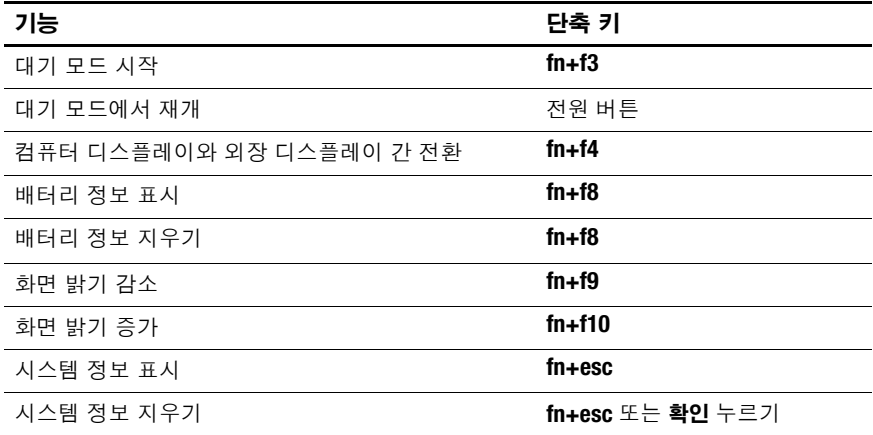

#### <span id="page-8-1"></span>단축 키 사용 절차

컴퓨터 키보드에서 단축 키 명령을 사용하려면 다음과 같이 하십 시오.

**■ fn** 키를 살짝 누른 후 단축 키 명령의 두 번째 키를 살짝 누릅 니다.

또는

■ fn 키를 누른 상태에서 단축 키 명령의 두 번째 키를 살짝 눌렀 다가 두 키를 동시에 놓습니다.

## <span id="page-9-0"></span>대기 모드 시작**(fn+f3)**

<span id="page-9-2"></span>대기 모드를 시작하려면 **fn+f3**을 누릅니다.

대기 모드가 시작되면 작업 데이터가 RAM(임의 액세스 메모리) 에 저장되고 화면이 꺼져서 전원이 절약됩니다. 컴퓨터가 대기 모 드이면 전원/대기 표시등이 깜박입니다.

대기 모드를 시작하려면 컴퓨터가 켜져 있어야 합니다. 컴퓨터가 최대 절전 모드일 때는 최대 절전 모드에서 복원해야만 대기 모드 를 시작할 수 있습니다.

대기 모드에서 재개하려면 전원 버튼을 짧게 누릅니다. 최대 절전 모드에서 복원하려면 전원 버튼을 살짝 누릅니다.

**fn+f3** 단축 키 기능을 변경할 수 있습니다. 예를 들어, **fn+f3** 단축 키 를 눌렀을 때 대기 모드가 아닌 최대 절전 모드가 시작되도록 설정 할 수 있습니다. 모든 Windows 운영체제 창에서 절전 버튼에 대한 참조는 **fn+f3** 단축 키에 적용됩니다.

# <span id="page-9-1"></span>화면 이미지 전환**(fn+f4)**

<span id="page-9-3"></span>시스템에 연결된 디스플레이 장치 간에 화면 이미지를 전환하려면 **fn+f4**를 누릅니다. 예를 들어 모니터가 컴퓨터에 연결되어 있는 경 우 **fn+f4**를 누를 때마다 컴퓨터 디스플레이, 모니터 디스플레이 및 컴퓨터와 모니터의 동시 디스플레이 간에 이미지가 전환됩니다. 대부분의 외장 모니터는 외장 VGA 비디오 표준을 사용하여 컴퓨 터의 비디오 정보를 수신합니다. 또한 **fn+f4** 단축 키를 사용하여 컴 퓨터에서 비디오 정보를 수신하는 다른 장치(예: S-비디오) 간에 이미지를 전환할 수 있습니다.

다음은 **fn+f4** 단축 키로 지원되는 비디오 전송 유형 및 해당 유형을 사용하는 장치의 예입니다.

- LCD(컴퓨터 디스플레이)
- 외장 VGA(대부분의 외장 모니터)
- S-비디오(TV, 캠코더, VCR 및 S-비디오 입력 잭이 달린 비디 오 캡처 카드)
- <span id="page-10-2"></span>■ 복합 비디오(TV, 캠코더, VCR 및 복합 비디오 입력 잭이 있는 비디오 캡처 카드)

✎ 복합 비디오 장치는 도킹 장치(선택 사양)<sup>를</sup> 통해서만 시스템에 © <sup>즉 입</sup> 비디는 등<br>연결할 수 있습니다.<br>————————————————————

#### <span id="page-10-0"></span>배터리 팩 충전 정보 표시**(fn+f8)**

<span id="page-10-1"></span>**fn+f8**을 누르면 시스템에 설치되어 있는 모든 배터리 팩의 충전 정 보가 표시됩니다. 충전 정보에는 충전 중인 배터리 팩과 각 배터리 팩에 남아 있는 충전량이 표시됩니다.

배터리 팩의 위치는 다음과 같이 번호로 표시됩니다.

- 위치 1은 주 배터리 팩입니다.
- 위치 2는 선택 사양 배터리 팩입니다.

# <span id="page-11-0"></span>화면 밝기 감소**(fn+f9)**

<span id="page-11-4"></span><span id="page-11-3"></span>**fn+f9**를 누르면 화면 밝기가 감소합니다. 단축 키를 누른 채로 있으 면 화면 밝기가 점차 감소합니다.

## <span id="page-11-1"></span>화면 밝기 증가**(fn+f10)**

**fn+f10**을 누르면 화면 밝기가 증가합니다. 단축 키를 누른 채로 있 으면 화면 밝기가 점차 증가합니다.

## <span id="page-11-2"></span>시스템 정보 표시 및 지우기**(fn+esc)**

<span id="page-11-5"></span>시스템 하드웨어 부품 및 시스템 BIOS 버전 번호에 대한 정보를 표시하려면 **fn+esc**를 누릅니다.

Windows **fn+esc** 화면에서 시스템 BIOS(기본 입출력 시스템)의 버전은 BIOS 날짜로 표시됩니다. 일부 컴퓨터 모델에서는 BIOS 날짜가 십진 형식으로 표시됩니다. BIOS 날짜를 시스템 ROM 버 전 번호라고도 합니다.

**fn+esc** 표시를 지우려면 **esc** 또는 확인을 누릅니다.

# <span id="page-12-2"></span><span id="page-12-1"></span><span id="page-12-0"></span>**HP Quick Launch Buttons (**일부 모델만 해당**)**

HP Quick Launch Buttons를 사용하여 자주 사용하는 프로그램 (HP Quick Launch Buttons 제어판에서는 응용프로그램이라고도 함)을 엽니다.

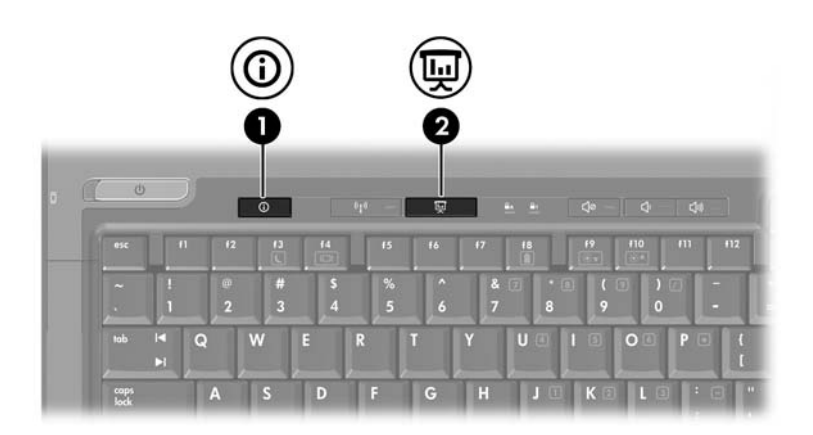

<span id="page-13-1"></span><span id="page-13-0"></span>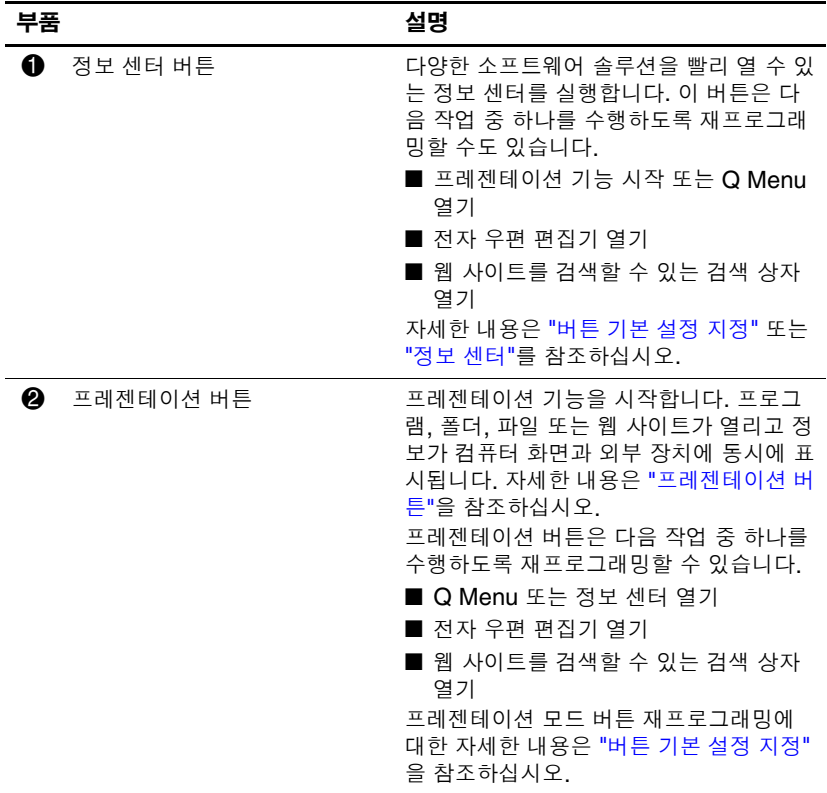

# <span id="page-14-0"></span>프레젠테이션 버튼

<span id="page-14-1"></span>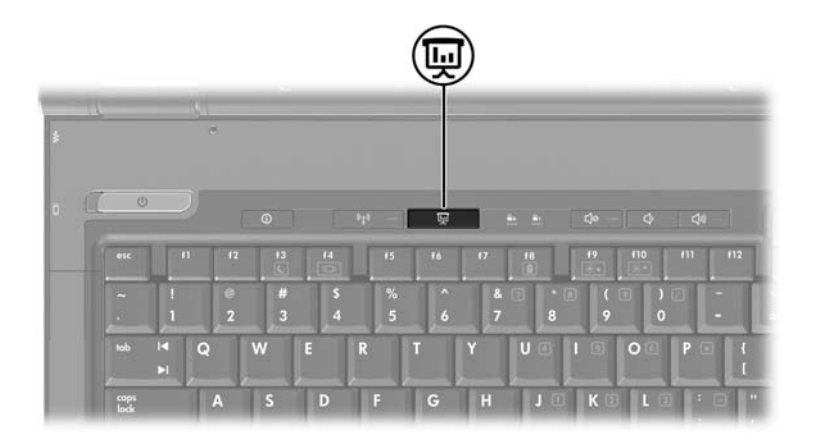

프레젠테이션 버튼을 처음 누르면 프레젠테이션 설정 대화 상자가 열립니다. 이 대화 상자에서 다음 작업 중 하나를 수행하도록 버튼 을 설정할 수 있습니다.

■ 지정한 프로그램, 폴더, 파일 또는 웹 사이트 열기

■ 전원 구성표 선택

■ 표시 설정 선택

이미지가 컴퓨터 화면 및 다음 중 하나에 연결된 외부 장치에 동시 에 표시됩니다.

■ 외장 모니터 포트

- 뒷면 패널에 있는 S-비디오 출력 잭
- 도킹 장치(선택 사양)의 포트 및 잭

프레젠테이션 버튼 기본 설정을 사용하지 않도록 선택한 경우 다음 작업 중 하나를 수행하도록 버튼을 재프로그래밍할 수 있습니다.

- Q Menu 또는 정보 센터 열기
- 전자 우편 편집기 열기
- 웹 사이트를 검색할 수 있는 검색 상자 열기

## <span id="page-15-0"></span>정보 센터 버튼

<span id="page-15-1"></span>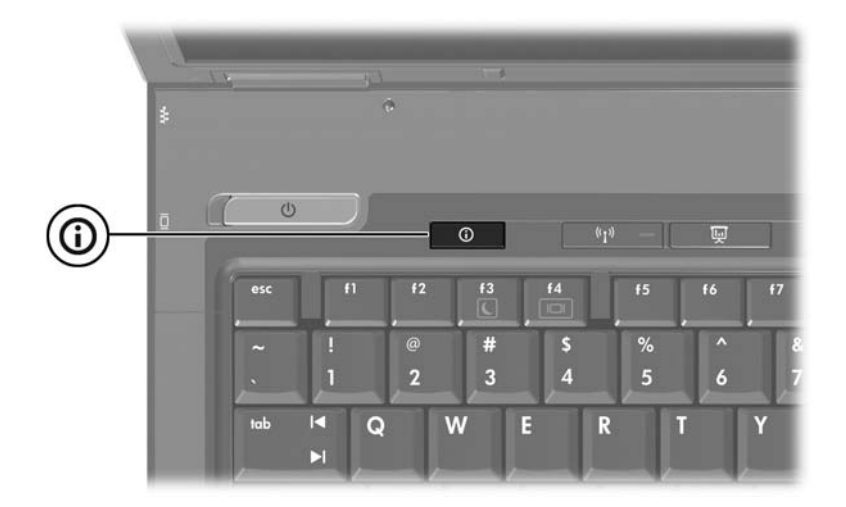

정보 센터 버튼을 처음 누르면 정보 센터가 사전 설정된 소프트웨 어 솔루션을 열도록 해줍니다. 정보 센터 버튼의 이러한 기본 설정 을 사용하지 않도록 선택한 경우 다음 작업 중 하나를 수행하도록 버튼을 재프로그래밍할 수 있습니다.

- Q Menu 열기 또는 프레젠테이션 기능 시작
- 전자 우편 편집기 열기
- 웹 사이트를 검색할 수 있는 검색 상자 열기

# <span id="page-16-0"></span>**HP Quick Launch Buttons** 제어판

✎HP Quick Launch Buttons 제어판에 나열된 기본 설정 <sup>중</sup> 일부 는 사용 중인 컴퓨터에서 지원되지 않을 수도 있습니다.

<span id="page-16-1"></span>HP Quick Launch Buttons 제어판을 사용하여 다음 작업을 수행할 수 있습니다.

- 프레젠테이션 버튼과 정보 센터 버튼 프로그래밍 및 각 버튼에 대한 설정 변경
- O Menu의 항목 추가, 수정 및 제거
- Windows 바탕 화면에서 바둑판식 창 배열에 대한 기본 설정 지정
- 운영체제, 글꼴 및 아이콘 설정 조정
- 다음을 포함한 기타 기본 설정 지정
	- ❏ HP Quick Launch Buttons 아이콘의 디스플레이에 대한 기 본 설정
	- ❏ 관리자가 아닌 사용자에 대한 버튼 지정 수정 권한
	- ❏ 외장 키보드(선택 사양)의 빠른 액세스를 위한 버튼 지정 수정 권한
	- ❏ HP Quick Launch Buttons 바탕 화면 알림 표시
	- ❏ 자동 모드 변경 활성화/비활성화
	- ❏ 디스플레이 스위치 활성화/비활성화
	- ❏ quick switch 활성화/비활성화
	- ❏ 디스플레이 해상도 변경 감지 기능 활성화/비활성화

다음 단원에서는 제어판 내에서의 기본 설정 지침을 제공합니다. 제어판 항목에 대한 추가 정보를 보려면 창 오른쪽 상단 모서리에 서 도움말 버튼을 누르십시오. 도움말 버튼은 물음표 아이콘으로 표시됩니다.

## <span id="page-17-0"></span>**HP Quick Launch Buttons** 제어판을 열기

다음 방법 중 하나를 사용하여 HP Quick Launch Buttons 제어판 을 엽니다.

- 시작 **>** 제어판 **>** 프린터 및 기타 하드웨어 **> HP Quick Launch Buttons**를 차례로 선택합니다.
- 작업 표시줄 맨 오른쪽에 있는 알림 영역에서 HP Ouick Launch Buttons 아이콘을 두 번 누릅니다.
- HP Quick Launch Buttons 아이콘을 마우스 오른쪽 버튼으로 누른 다음 **HP Quick Launch Buttons** 등록 정보 조정을 선택 합니다.

## <span id="page-17-1"></span>버튼 기본 설정 지정

- <span id="page-17-2"></span>1. HP Quick Launch Buttons 제어판에서 프로그래밍이 가능한 버튼 탭을 누릅니다.
- 2. 이 버튼은 다음 작업 중 하나를 수행하도록 재프로그래밍할 수 있습니다.
	- ❏ 버튼을 눌러 Q Menu 또는 정보 센터를 열려면 다음과 같 이 하십시오.
		- a. 설정하려는 버튼 옆의 아래쪽 화살표를 누른 다음 **Q Menu** 또는 **HP** 정보 센터를 누릅니다.
		- <mark>◇ Q Menu</mark>에 대한 자세한 내용은 "**Q Menu** 표시"를 참조<br>하십시오.
		- b. 기본 설정을 저장하고 제어판을 닫으려면 확인을 누릅 니다.
	- ❏ 버튼을 눌러 전자 메일 편집기를 열거나 웹 사이트를 검색 하려면 다음과 같이 하십시오.
		- a. 설정하려는 버튼 옆의 아래쪽 화살표를 누른 다음 전자 메일 실행 또는 **URL** 검색을 누릅니다.
		- b. 기본 설정을 저장하고 제어판을 닫으려면 확인을 누릅 니다.
- ❏ 버튼을 눌러 프로그램, 폴더, 파일 또는 웹 사이트를 열려면 다음과 같이 하십시오.
	- a. 설정하려는 버튼 옆의 아래쪽 화살표를 누른 다음 프레 젠테이션을 누릅니다.
	- b. 구성 버튼을 누릅니다.
	- c. 시작할 프로그램 아래의 상자에서 프로그램, 폴더나 파 일의 이름 또는 웹 사이트의 URL을 입력합니다. 또는

찾아보기를 눌러 사용 가능한 프로그램, 폴더, 파일 또 는 웹 사이트를 검색한 후 하나를 선택합니다.

<span id="page-18-0"></span>d. 프레젠데이션 기능에 대한 현재 전원 구성표를 확인하 거나 변경하려면 전원 구성표 목록에서 옵션을 선택하 거나 전원 옵션을 눌러 전원 옵션 제어판을 엽니다.

✎프레젠테이션 버튼을 누르면 기본적으로 프레젠테이션 기능 전원 구성표가 선택됩니다.

- e. 프레젠테이션 기능에 대한 디스플레이 설정을 선택하 려면 내장 장치만, 듀얼 디스플레이 또는 확장 데스크 탑을 누릅니다.
- </u> 기본적으로 디스플레이 설정이 내장 장치만으로 선택되어 있 습니다. 확장 데스크탑 설정을 선택할 경우 컴퓨터에서 최적 해상도를 결정하도록 허용하는 옵션을 선택할 수 있습니다. 시스템에서 최적 해상도를 결정하도록 허용 확인란을 누른 다음 적용을 누릅니다. 확장 데스크탑 설정을 선택할 경우 컴 퓨터 화면 및 외장 모니터의 화면 해상도를 선택할 수 있습니 다. 프레젠테이션 버튼을 눌러 디스플레이 간을 전환할 수 있 습니다. 이 경우 전원 구성표가 원래 설정으로 돌아갑니다.
	- f. 프레젠테이션 버튼을 눌러 시작 화면을 끄려면 프레젠 테이션 버튼을 누를 때 시작 화면 표시 확인란의 선택을 취소합니다.
	- g. 기본 설정을 저장하고 제어판을 닫으려면 적용을 누른 다음 확인을 누릅니다.

## <span id="page-19-0"></span>**Q Menu** 표시

Q Menu를 사용하면 대부분의 컴퓨터에서 버튼, 키, 단축 키로 액 세스되는 많은 양의 시스템 작업을 빠르게 액세스할 수 있습니다.

바탕 화면에 Q Menu를 표시하려면 다음과 같이 하십시오.

» HP Quick Launch Buttons 아이콘을 마우스 오른쪽 버튼으로 누르고 **Q Menu** 실행을 선택합니다.

#### **Q Menu** 기본 설정 지정

Q Menu 항목은 최고 40개까지 표시할 수 있습니다. 기본적으로 여러 개의 시스템 정의 항목이 나타나며, 이러한 항목의 표시 여부 를 선택할 수 있습니다. 사용자 정의 항목만 추가, 수정 및 제거할 수 있습니다.

Q Menu의 항목은 **Q Menu**에 표시할 항목 목록에서 관리됩니다.

#### **Q Menu** 항목 제거

Q Menu에서 항목을 제거하려면 다음과 같이 하십시오.

- 1. HP Quick Launch Buttons 제어판에서 **Q Menu** 탭을 누릅 니다.
- 2. **Q Menu**에 표시할 항목 목록에서 제거하려는 항목의 확인란 선택을 취소합니다.
- 3. 기본 설정을 저장하고 제어판을 닫으려면 확인을 누릅니다.

#### **Q Menu**에 나열된 항목 추가

**Q Menu**에 표시할 항목 목록의 항목을 Q Menu에 추가하려면 다 음과 같이 하십시오.

- 1. HP Quick Launch Buttons 제어판에서 **Q Menu** 탭을 누릅 니다.
- 2. 추가하려는 항목의 확인란을 선택합니다.
- 3. 기본 설정을 저장하고 제어판을 닫으려면 확인을 누릅니다.

#### **Q Menu**에 사용자 정의 항목 추가

예를 들어 드라이브, 네트워크 또는 인터넷 항목 등이 **Q Menu**  목록에 표시할 항목에 없는 경우 **Q Menu**에 표시할 항목 목록 및 Q Menu에 항목을 추가하려면 다음과 같이 하십시오.

- 1. HP Quick Launch Buttons 제어판에서 **Q Menu** 탭을 누릅 니다.
- 2. 추가를 누릅니다.
- 3. 새 메뉴 항목 추가 대화 상자에서 항목을 입력하거나 찾아서 추가할 수 있습니다.
	- ❏ 키보드를 사용하여 항목을 추가하려면 표시 이름 상자에 항목 이름을 입력하고 파일 이름 상자에 항목의 경로를 입 력합니다. 표시 이름만 입력하고 파일 이름은 찾아보고 싶 으면 **파일 이름** 상자를 비워 두십시오.
	- □ 찾아보기로 항목을 추가하려면 찾아보기 버튼을 누릅니다. 창에서 항목을 선택합니다. 항목의 전체 이름이 파일 이름 상자에 나타나며, 앞에서 표시 이름 상자에 이름을 입력하 지 않았으면 항목 이름에서 표시 이름이 생성되어 표시 이 름 상자에 나타납니다.
- 4. 기본 설정을 저장하고 대화 상자를 닫으려면 확인을 누릅니다.

#### 사용자 정의 항목 변경

사용자 정의 항목은 변경할 수 있지만 시스템 정의 항목은 변경할 수 없습니다. **Q Menu**에 표시할 항목 목록에서 시스템 정의 항목 을 선택하면 수정 버튼을 사용할 수 없게 됩니다.

사용자 정의 항목의 표시 이름 및/또는 파일 이름을 변경하려면 다 음과 같이 하십시오.

- 1. HP Quick Launch Buttons 제어판에서 **Q Menu** 탭을 누릅 니다.
- 2. **Q Menu**에 표시할 항목 목록에서 항목을 누룹니다.
- 3. 수정을 누릅니다.
	- ❏ 키보드를 사용하여 항목의 표시 이름이나 파일 이름을 변 경하려면 표시 이름 상자에 항목의 새 이름을 입력하거나 파일 이름 상자에 항목의 새 경로를 입력합니다. 표시 이름 만 입력하되 파일 이름을 찾아보고 싶으면 파일 이름 상자 를 비워 두십시오.
	- □ 찾아보기로 표시 이름이나 파일 이름을 변경하려면 찾아보 기 버튼을 누릅니다.

창에서 항목을 선택합니다. 항목의 전체 이름이 파일 이름 상자에 나타나며, 앞에서 표시 이름 상자에 이름을 입력하 지 않았으면 항목 이름에서 표시 이름이 생성되어 표시 이 름 상자에 나타납니다.

4. 기본 설정을 저장하고 대화 상자를 닫으려면 확인을 누릅니다.

#### **Q Menu** 항목 위치 조정

Q Menu의 항목 위치를 변경하려면 다음과 같이 하십시오.

- 1. HP Quick Launch Buttons 제어판에서 **Q Menu** 탭을 누릅 니다.
- 2. **Q Menu**에 표시할 항목 목록에서 항목을 선택한 다음, 다음과 같이 합니다.
	- □ 항목을 목록의 위로 이동하려면 위로 이동 버튼을 누릅 니다.
	- ❏ 항목을 목록의 아래로 이동하려면 아래로 이동 버튼을 누 릅니다.
- 3. 기본 설정을 저장하고 제어판을 닫으려면 확인을 누릅니다.

#### **Q Menu**에 표시할 항목 목록에서 항목 제거

시스템 정의 항목은 **Q Menu**에 표시할 항목 목록에서 제거할 수 없습니다. 사용자 정의 항목을 제거하려면 다음과 같이 하십시오.

- 1. HP Quick Launch Buttons 제어판에서 **Q Menu** 탭을 누릅 니다.
- 2. 제거하려는 항목을 누릅니다.
- 3. 제거를 누릅니다.
- 4. 기본 설정을 저장하고 제어판을 닫으려면 확인을 누릅니다.

#### <span id="page-24-0"></span>바둑판식 배열 기본 설정 지정

<span id="page-24-2"></span>Windows 바탕 화면에서 바둑판식 배열에 대한 기본 설정을 지정 하려면 다음과 같이 하십시오.

- 1. HP Quick Launch Buttons 제어판에서 빠른 바둑판식 배열 탭 을 누릅니다.
- 2. 세로 바둑판식 또는 가로 바둑판식을 누른 다음 현재 실행 중 인 응용프로그램 상자에서 바둑판식으로 배열할 프로그램을 누릅니다.
- 3. 기본 설정을 저장하고 제어판을 닫으려면 확인을 누릅니다.

#### <span id="page-24-1"></span>확대**/**축소 기본 설정 지정

운영체제와 프로그램의 글꼴 및 아이콘 설정을 변경하려면 다음과 같이 하십시오.

- 1. HP Quick Launch Buttons 제어판에서 확대**/**축소 탭을 누릅 니다.
- 2. 슬라이더를 사용하여 운영체제의 글꼴 및 아이콘 크기를 조정 하고 프로그램의 제목 및 메뉴의 글꼴 크기를 조정합니다.
- 3. 운영체제 및 프로그램 설정을 동기화하려면 운영체제 및 응용 프로그램 설정 동기화 상자를 누릅니다.
- 4. 기본 설정을 저장하고 제어판을 닫으려면 확인을 누릅니다.

✎ 기본 설정을 복원하려면 기본값 버튼을 누릅니다.

## <span id="page-25-0"></span>기타 기본 설정 지정

HP Quick Launch Buttons 기본 설정 탭에서 기타 기본 설정을 지 정할 수 있습니다.

────────────────────────────────<br>◇ 기본 설정 탭에 나열된 기본 설정 중 일부는 사용 중인 컴퓨터에<br>서 지원되지 않을 수 있습니다.

기본 설정을 지정하려면 다음과 같이 하십시오.

- 1. HP Quick Launch Buttons 제어판에서 기본 설정 탭을 누릅 니다.
- 2. 기본 설정을 표시하거나 활성화하려면 항목 옆의 확인란을 누 릅니다.

또는

기본 설정을 취소하거나 비활성화하려면 항목 옆의 확인란을 선택 해제합니다.

3. 기본 설정을 저장하고 제어판을 닫으려면 확인을 누릅니다.

──<br>◇ 기본 설정 탭 항목에 대한 정보를 보려면 창 오른쪽 상단 모서리<br>에서 도움말 버튼과 항목을 차례로 누르십시오. 도움말 버튼은 물음표 아이콘으로 표시됩니다.

#### <span id="page-26-0"></span>정보 센터

정보 센터를 사용하면 다음과 같은 소프트웨어 솔루션을 열 수 있 습니다.

- HP 연락처
- 도움말 및 지원
- HP Mobile Data Protection
- 노트북 주변 장치 제품 둘러보기
- ProtectTools Security Manager
- 소프트웨어 설치
- Wireless Assistant
- 시스템 정보
- 정보 센터에 액세스하려면 다음과 같이 하십시오.
	- 1. 정보 센터 버튼을 누릅니다.
		- 또는

시작 **>** 정보 센터를 선택합니다.

2. 정보 센터 창에서 열려는 소프트웨어 응용프로그램을 누릅 니다.

자세한 내용은 정보 센터 온라인 도움말을 참조하십시오.

# **3**

# 키패드

#### <span id="page-27-1"></span><span id="page-27-0"></span>이 컴퓨터에는 내장 숫자 키패드가 있으며 선택 사양인 외장 키패 드 또는 숫자 키패드가 있는 외장 키보드도 지원합니다.

✎ 사용자의 컴퓨터는 <sup>이</sup> 장의 그림과 약간 다를 <sup>수</sup> 있습니다.

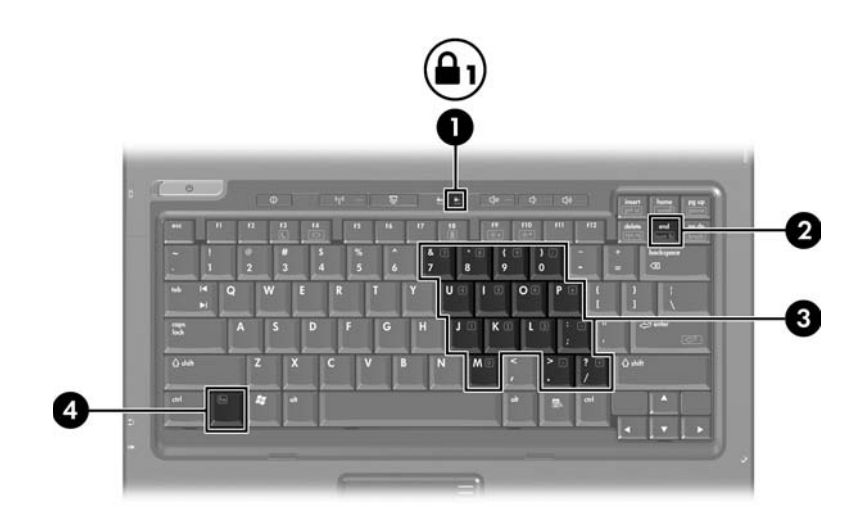

<span id="page-27-5"></span><span id="page-27-4"></span><span id="page-27-3"></span><span id="page-27-2"></span>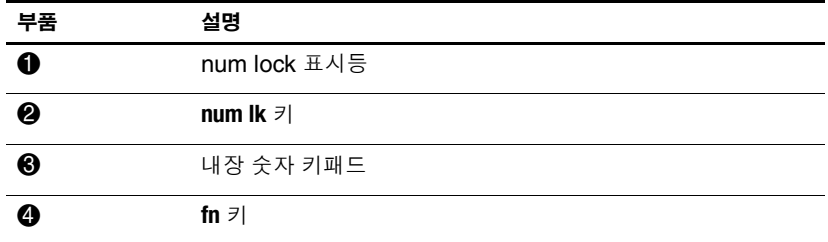

#### <span id="page-28-0"></span>내장 숫자 키패드 사용

<span id="page-28-3"></span>15개의 내장 숫자 키패드 키를 외장 키패드의 키처럼 사용할 수 있 습니다. 내장 키패드가 켜져 있을 때 키패드의 각 키는 키의 오른쪽 상단 모서리에 아이콘으로 표시된 기능을 수행합니다.

#### <span id="page-28-1"></span>내장 숫자 키패드 활성화 및 비활성화

**fn+num lk**를 눌러서 내장 숫자 키패드를 활성화합니다. num lock 표시등이 켜집니다. **fn+num lk**를 다시 누르면 키 기능이 표준 키보 드 기능으로 되돌아갑니다.

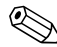

────────────────────────────<br>◇ 컴퓨터나 도킹 장치(선택 사양)에 외장형 키보드나 숫자 키패드<br>가 연결되어 있으면 내장 숫자 키패드가 작동하지 않습니다.

#### <span id="page-28-2"></span>내장 숫자 키패드의 키 기능 전환

<span id="page-28-4"></span>**fn** 키 또는 **fn+shift** 키 조합을 사용하여 내장 숫자 키패드의 키 기능 을 표준 키보드 기능과 키패드 기능 간에 일시적으로 전환할 수 있 습니다.

- 키패드가 꺼져 있는 동안 키패드 키의 기능을 키패드 기능으로 변경하려면 **fn** 키를 누른 상태에서 키패드 키를 누릅니다.
- 키패드가 켜져 있는 동안 키패드 키를 일시적으로 표준 키로 사용하려면 다음과 같이 하십시오.
	- ❏ 소문자는 **fn** 키를 누른 상태에서 입력합니다.
	- ❏ 대문자는 **fn+shift**를 누른 상태에서 입력합니다.

# <span id="page-29-0"></span>외장 숫자 키패드 사용

<span id="page-29-2"></span>외장 키패드에 있는 대부분의 키는 num lock 모드가 설정되어 있 을 때와 해제되어 있을 때 각기 다르게 작동합니다. 기본적으로 num lock 모드는 해제되어 있습니다. 예를 들면 다음과 같습니다.

- num lock이 설정되어 있을 경우 대부분의 키패드 키는 숫자를 입력합니다.
- num lock이 해제되어 있을 경우 대부분의 키패드 키는 화살표 키, page up 또는 page down 키처럼 작동합니다.

외장 키패드에서 num lock 모드가 설정되어 있을 경우 컴퓨터의 num lock 표시등이 켜집니다. 외장 키패드에서 num lock 모드가 해제되어 있을 경우 컴퓨터의 num lock 표시등이 꺼집니다.

외장 키패드가 연결되어 있는 경우 내장 숫자 키패드를 켤 수 없습 니다.

#### <span id="page-29-1"></span>작업 중 **num lock** 모드 활성화 또는 비활성화

작업 중 외장 키패드에서 num lock 모드를 설정하거나 해제하려 면 다음과 같이 하십시오.

» 컴퓨터가 아닌 외장 숫자 키패드에서 **num lk** 키를 누릅니다.

# 샌이

#### <span id="page-30-0"></span>가

기능 키 [2–1](#page-7-3) 나 내장 숫자 키패드 [3–1](#page-27-2) 내장 키패드 [3–2](#page-28-3) 다 단축 키 빠른 참조 [2–2](#page-8-2) 식별 [2–1](#page-7-4) 단축 키 명령 대기 모드 시작 [2–2](#page-8-2), [2–3](#page-9-2) 디스플레이 밝기 감소 [2–5](#page-11-3) 디스플레이 밝기 증가 [2–5](#page-11-4) 디스플레이 전환 [2–3](#page-9-3) 배터리 충전 정보 [2–4](#page-10-1) 시스템 정보 표시 [2–5](#page-11-5) 대기 모드 시작 [2–3](#page-9-2) 바 바둑판식 배열, 기본 설정 지정 [2–18](#page-24-2) 배터리 충전, 정보 표시 [2–4](#page-10-1) 버튼

정보 센터 [2–7](#page-13-0) 터치패드 [1–1](#page-3-3) 프레젠테이션 [2–7,](#page-13-1) [2–8](#page-14-1), [2–9](#page-15-1) Quick Launch [2–6](#page-12-1), [2–10](#page-16-1) 복합 비디오 [2–4](#page-10-2)

사 스크롤 영역, 터치패드 [1–2](#page-4-1) 시스템 정보, 표시 [2–5](#page-11-5) 아 외장 마우스 [1–4](#page-6-3) 외장 키패드 [3–3](#page-29-2) 자 전원, 구성표 [2–12](#page-18-0) 전환 디스플레이 [2–3](#page-9-3) 정보 센터 버튼 [2–7](#page-13-0) 카 키 기능 [2–1](#page-7-3) 단축 키 [2–1](#page-7-4) **fn** [3–1](#page-27-3) **num lock** [3–1](#page-27-4) **shift** [3–2](#page-28-4) 키패드 내장 [3–2](#page-28-3) 내장 숫자 [3–1](#page-27-2) 외장 [3–3](#page-29-2)

#### 타

터치패드 기본 설정 지정 [1–4](#page-6-4) 사용 [1–2](#page-4-2) 설명 [1–1](#page-3-4)

#### 파

포인팅 스틱 버튼 [1–3](#page-5-1) 위치 [1–3](#page-5-2) 표시등, num lock [3–1](#page-27-5) 프레젠테이션 기능 기본설정, 설정 [2–11](#page-17-2) 프레젠테이션 버튼 [2–7](#page-13-1), [2–8,](#page-14-1) [2–9](#page-15-1) **F**

 $ln 7$  [3–1](#page-27-3)

## **N**

num lock 비활성화 [3–3](#page-29-2) 활성화 [3–3](#page-29-2) num lock 비활성화 [3–3](#page-29-2) **num lock** 키 [3–1](#page-27-4) num lock 표시등 [3–1](#page-27-5) num lock 활성화 [3–3](#page-29-2) **Q**

Quick Launch Buttons [2–6,](#page-12-2) [2–10](#page-16-1)

#### **S**

**shift** 키 [3–2](#page-28-4)

© Copyright 2006 Hewlett-Packard Development Company, L.P.

Microsoft 및 Windows는 Microsoft Corporation의 미국 등록 상표입니다.

본 설명서의 내용은 사전 통지 없이 변경될 수 있습니다. HP 제품 및 서비스 에 대한 유일한 보증은 제품 및 서비스와 함께 동봉된 보증서에 명시되어 있 습니다. 본 설명서에는 어떠한 추가 보증 내용도 들어 있지 않습니다. HP는 본 설명서의 기술상 또는 편집상 오류나 누락에 대해 책임지지 않습니다.

**포인팅 장치 및 키보드 초판** 2006**년** 3**월 문서 부품 번호**: 404163-AD1